# **Digitalisering af drænkort - MapInfo**

Sebastian Zacho, Skejby den 6. november 2018

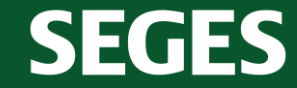

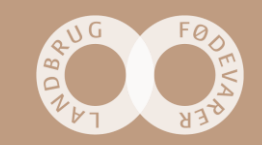

# **Steps 1-5**

SEGES

- Lav 2-3 tabeller henholdsvis drænbrønde og drænledning (kan deles op i hoved- og stikledninger) og samle det i et arbejdsområde. Tag stilling til, om der skal være en kolonne til dimension eller f.eks. kommentarer.
- Lav en JPG-eller PNG-fil af dit drænkort
- Åbn billede i Mapinfo  $\rightarrow$  Start  $\rightarrow$  Åbn Tabel  $\rightarrow$  Filtype=Rasterbillede
- Registrer billedet, så det får geografiske koordinater
- Klik 4 steder på drænkortet, som du kan genkende på dit GIS-kort
- Hvis kortet er lidt forvrænget  $\rightarrow$  Tabel  $\rightarrow$ Rasterbillede  $\rightarrow$  Rediger registrering af billede
- Fejl i pixel bør ikke være over 8-10 stykker pr. koordinat

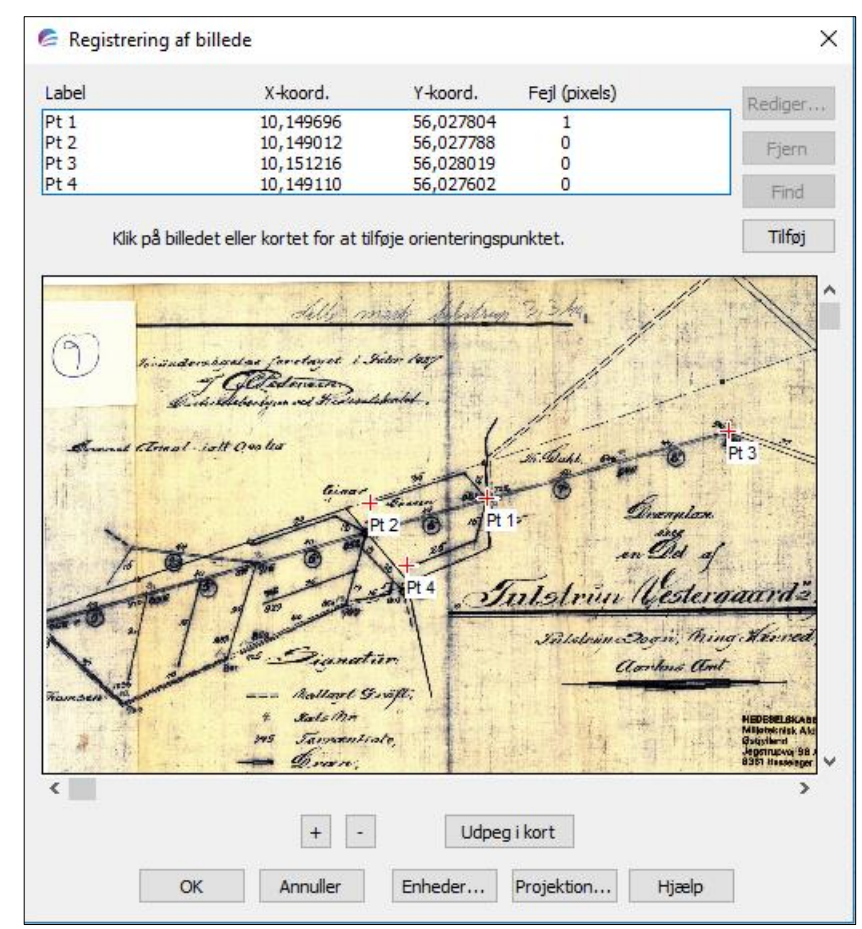

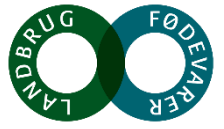

## **Steps 5-7**

- Hvis kortet stadigvæk er forvrænget  $\rightarrow$  Indstil kort  $\rightarrow$ Væg reprojektion = Altid  $\rightarrow$  Gentegningsmetode = nærmeste nabo
- Begynd at tegne dræn og brønd ind i dine tabeller

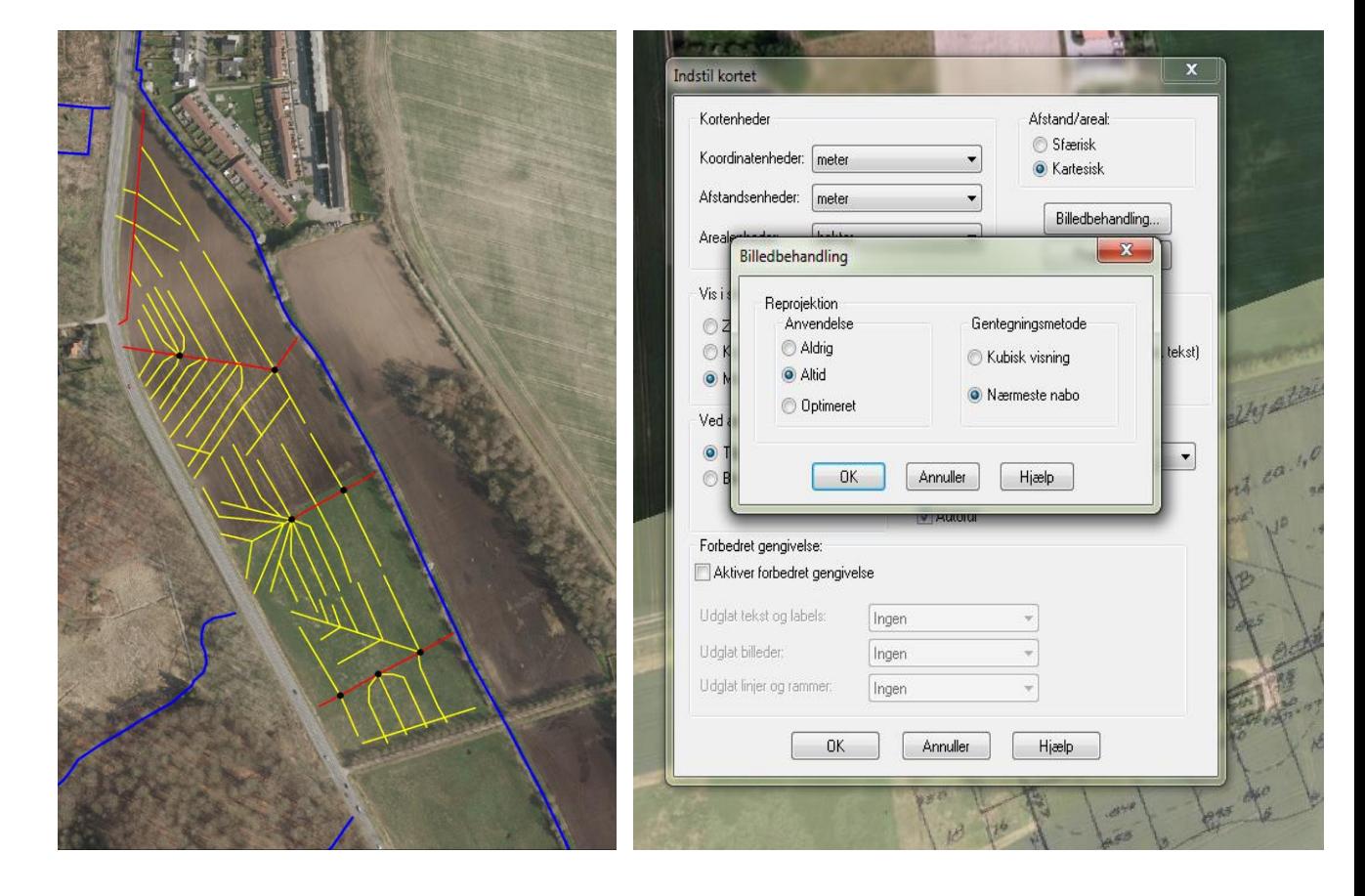

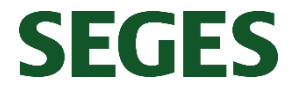

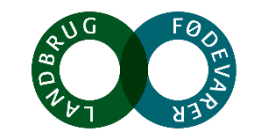

#### **Eksempler på kort du kan få glæde af**

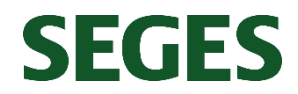

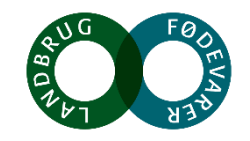

### **Lave målebordblade (Kortforsyningen)**

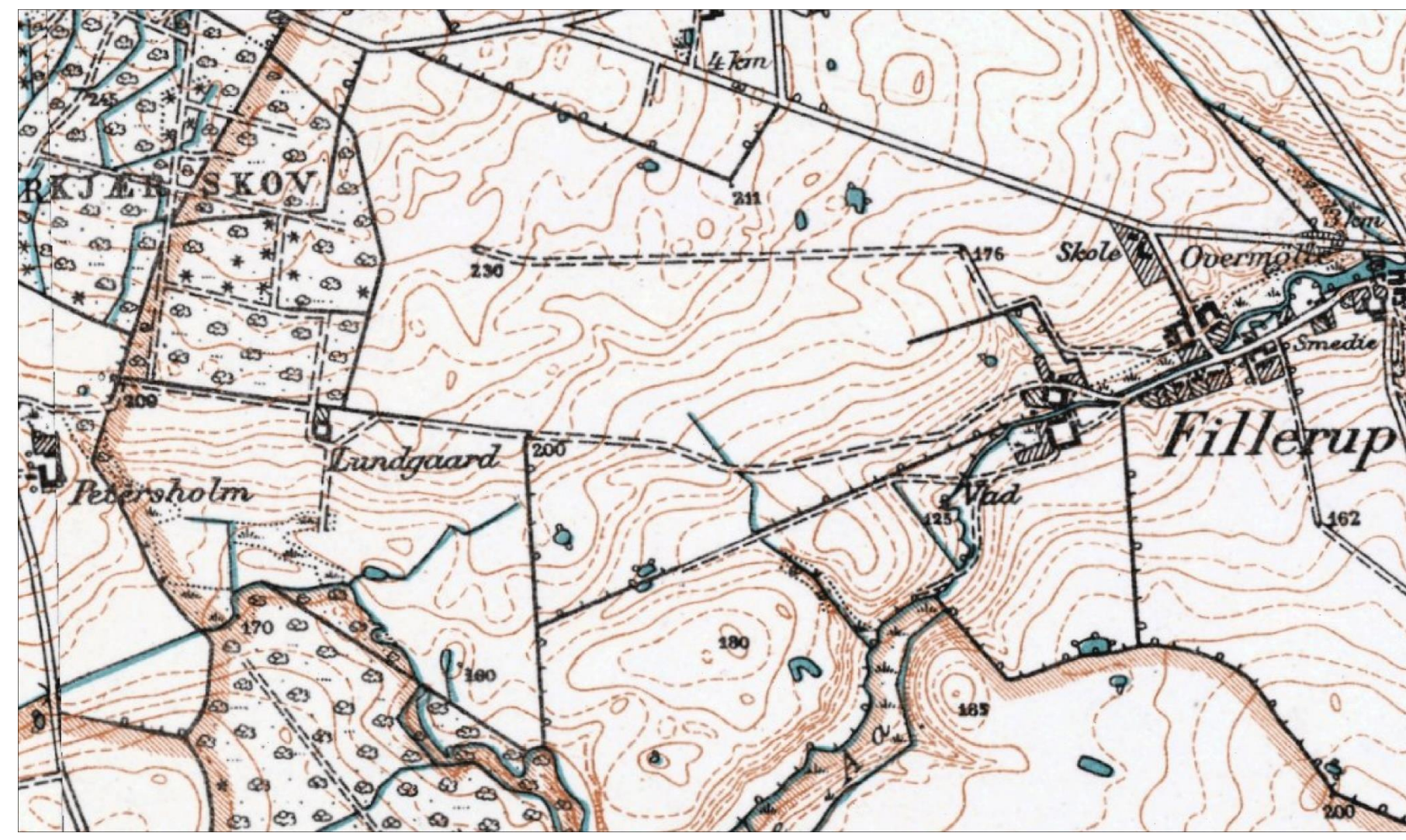

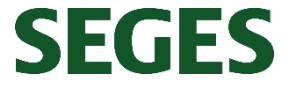

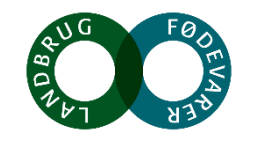

#### **HedeDanmarks drænoversigtskort**

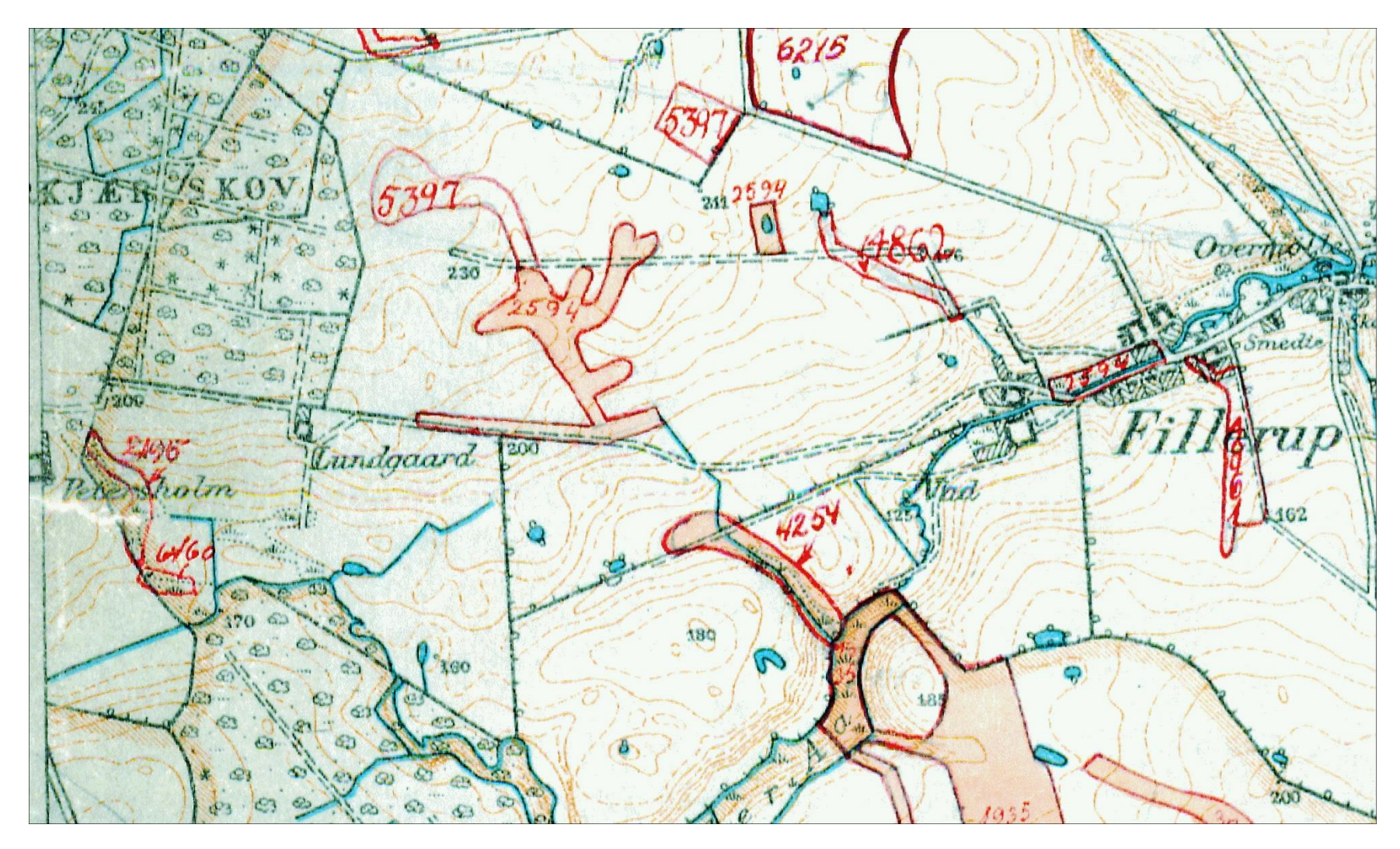

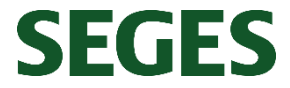

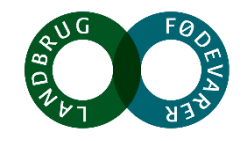

#### **Gamle matrikelkort [\(https://hkpn.gst.dk/\)](https://hkpn.gst.dk/)**

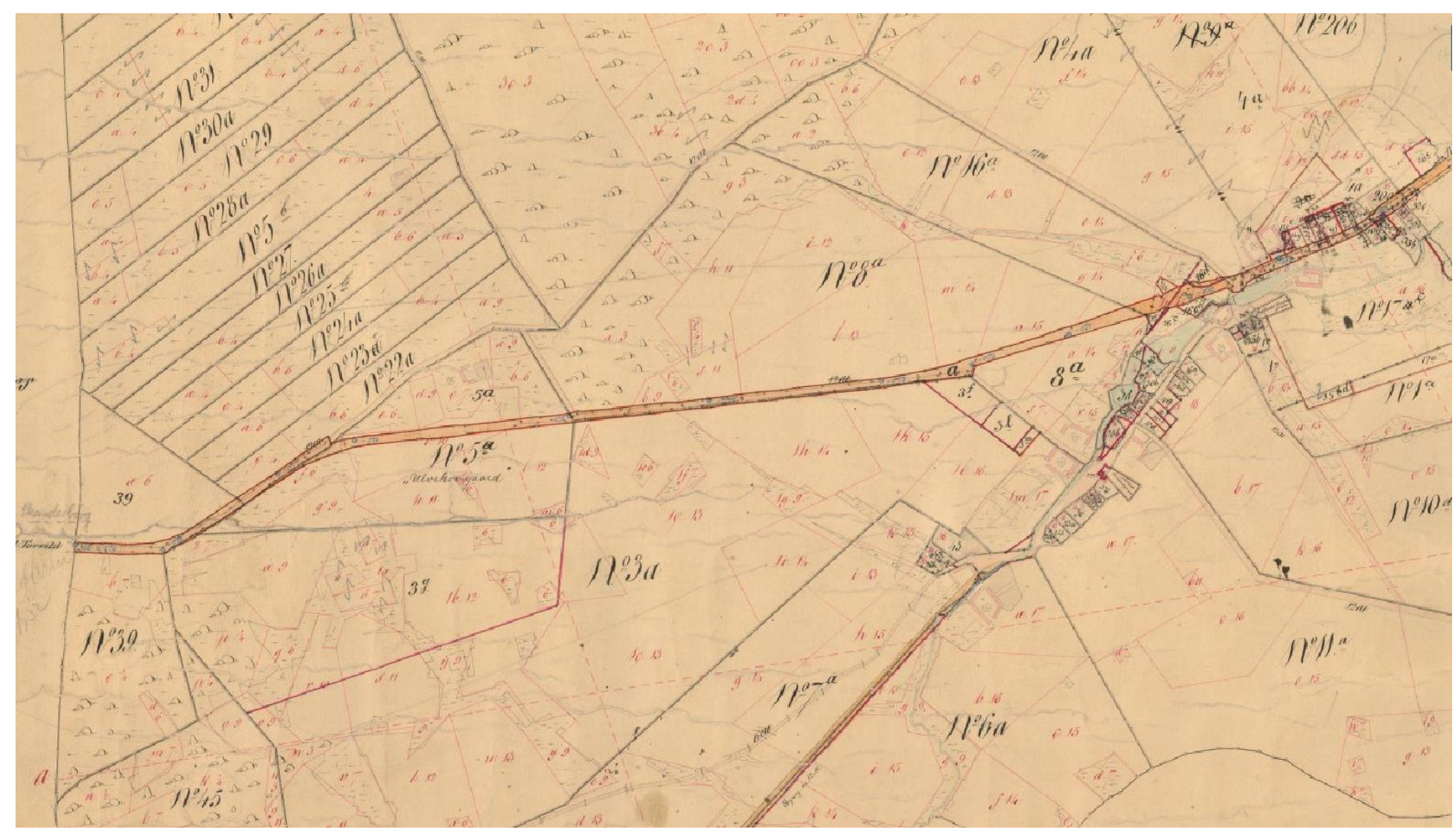

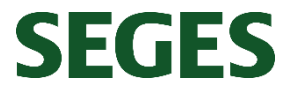

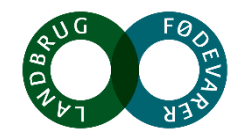

#### **Det skal du være opmærksom på eks. 1**

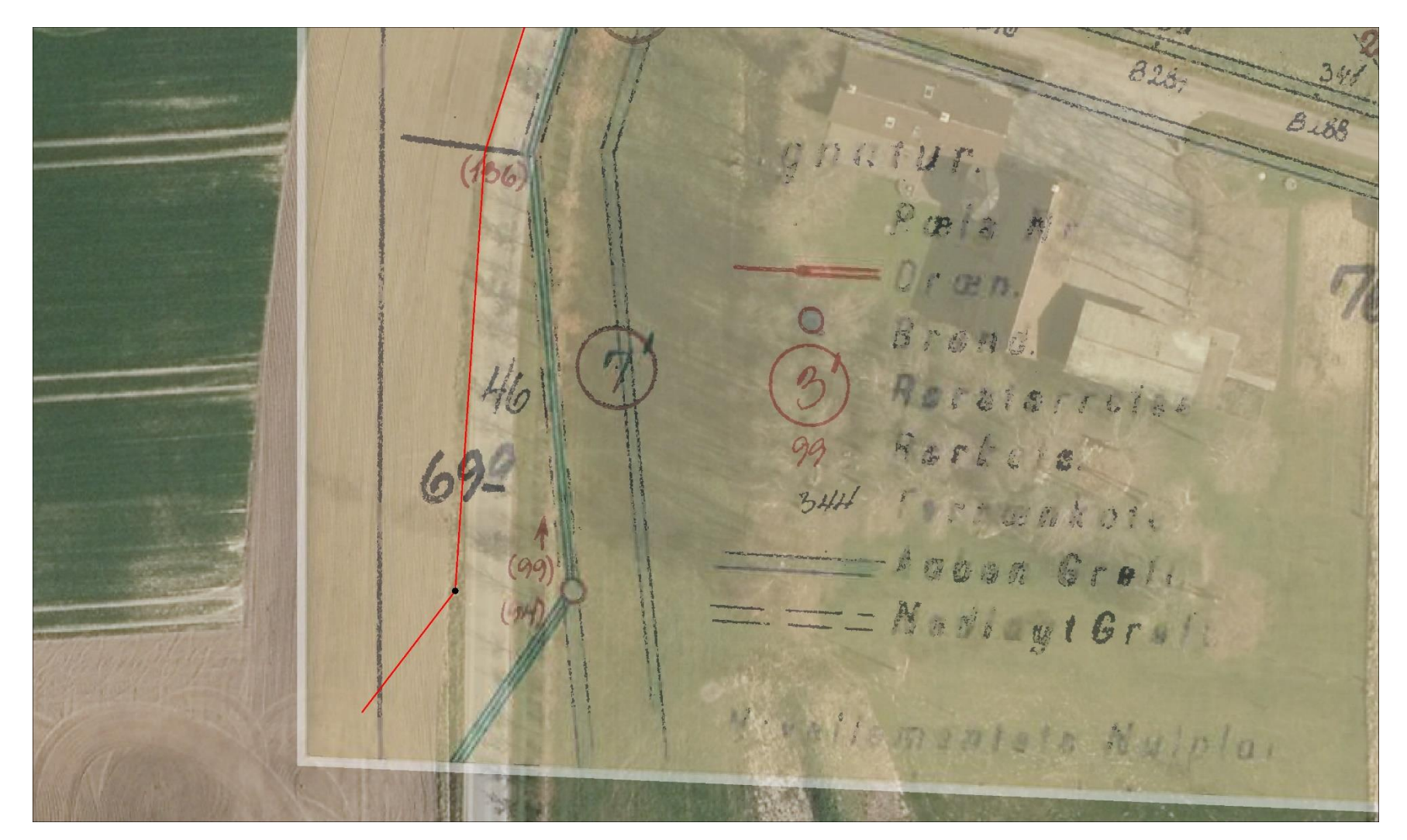

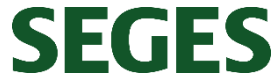

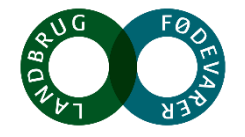

#### **Det skal du være opmærksom på eks. 2**

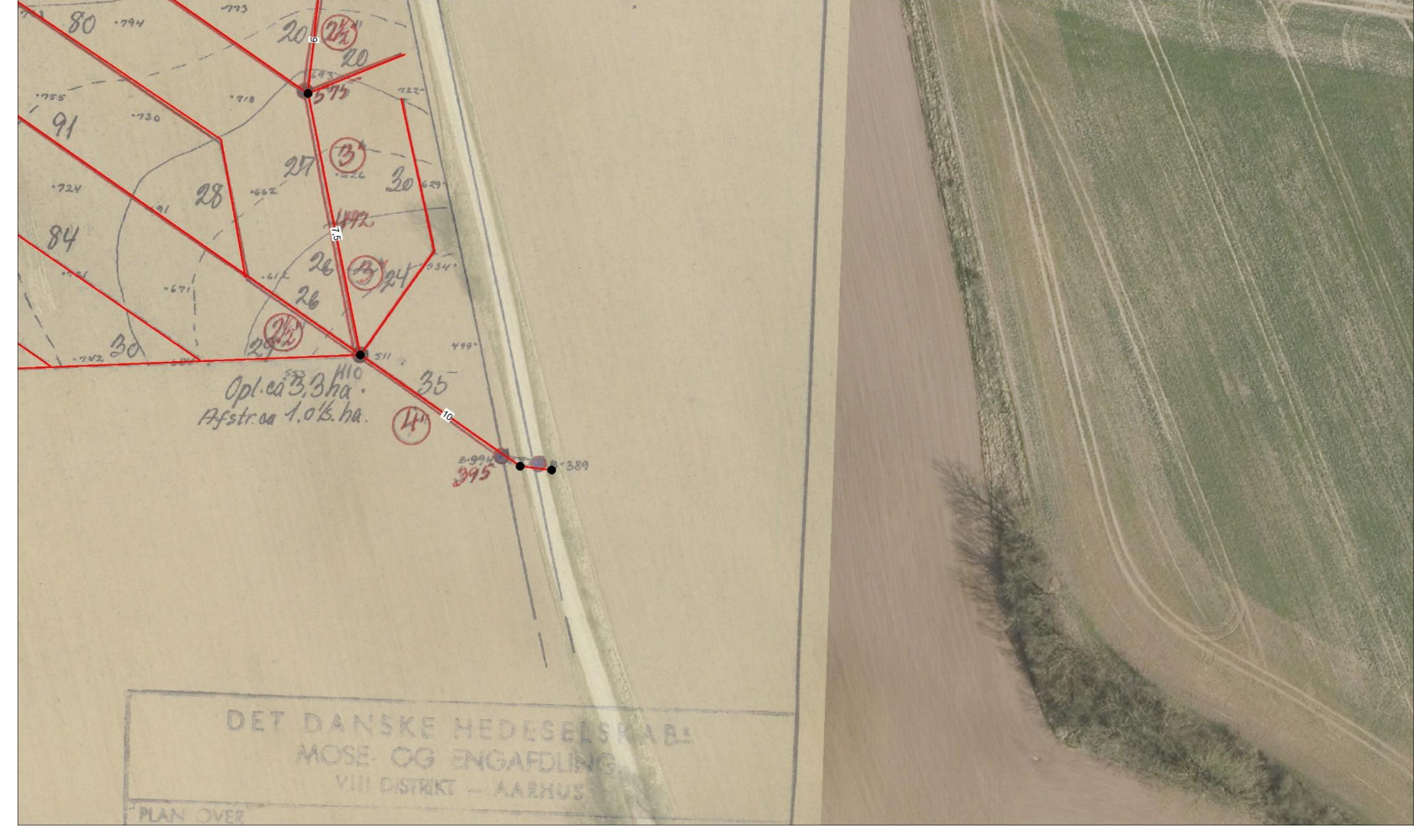

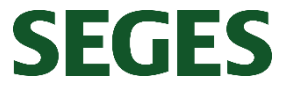

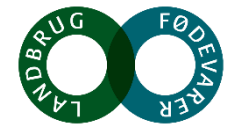

# **Og hvad gør man her?**

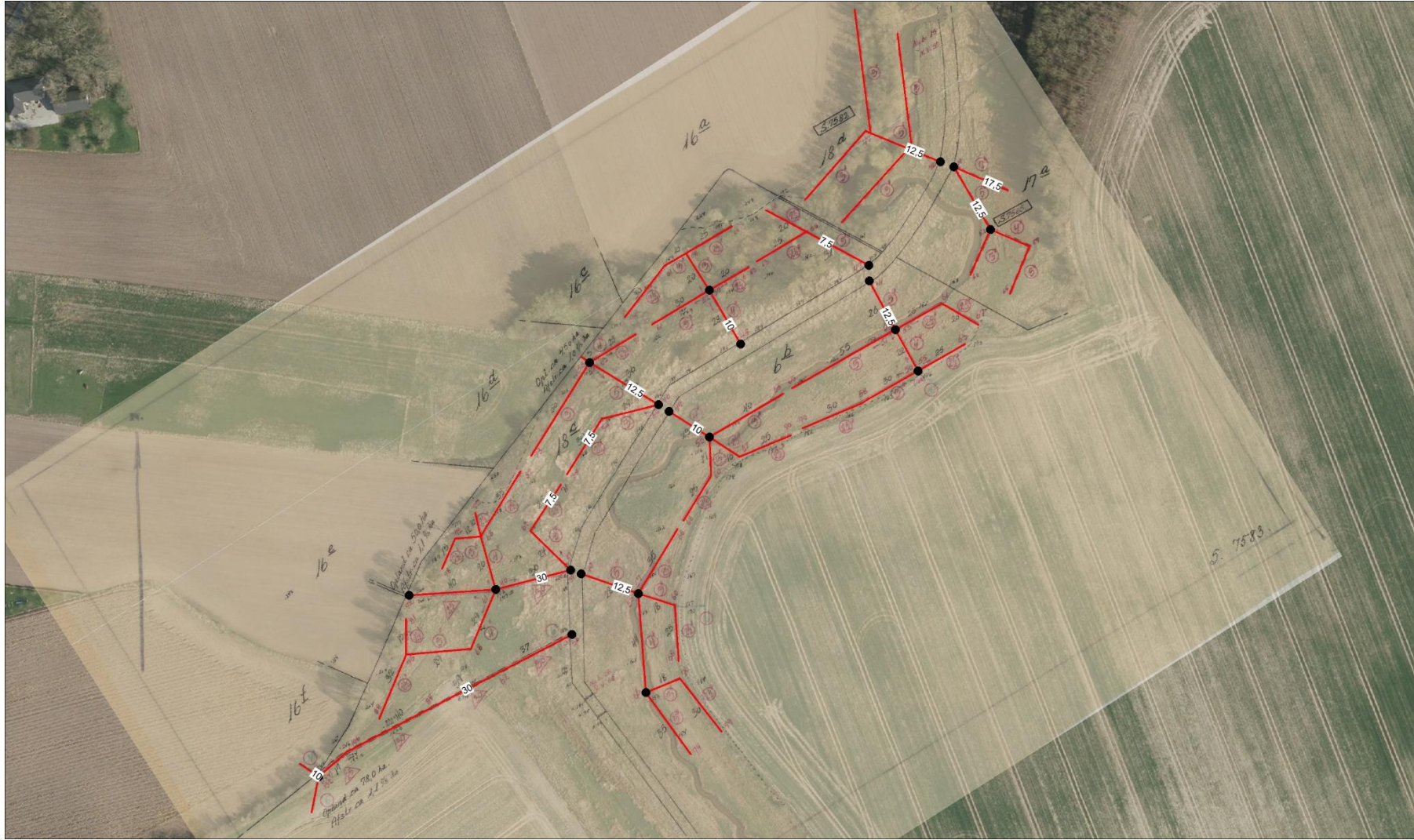

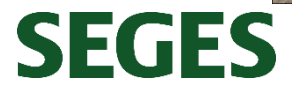

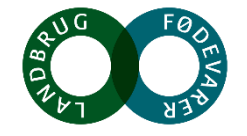

## **Flere kommuner har digitaliseret drænkort**

- Aarhus Kommune
- Haderslev Kommune
- Næstved Kommune
- Odder Kommune
- Hedensted Kommune

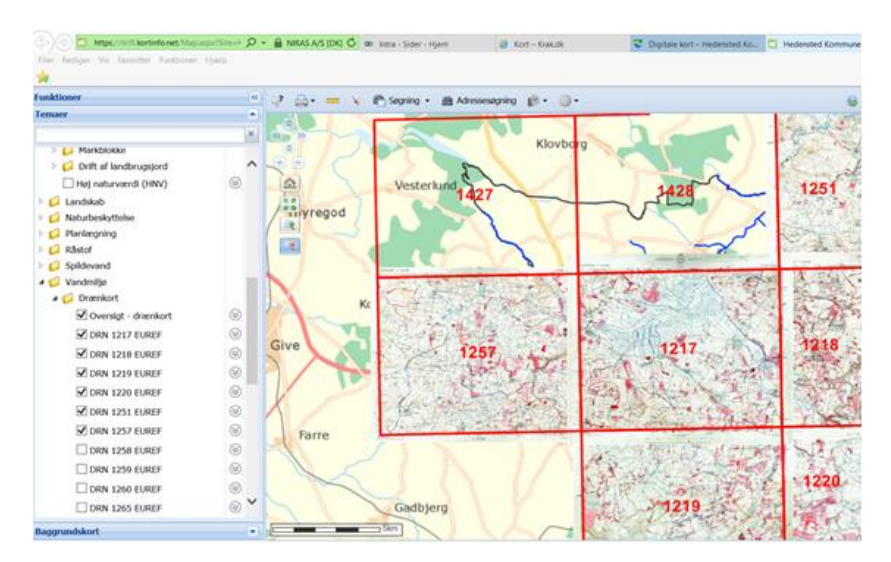

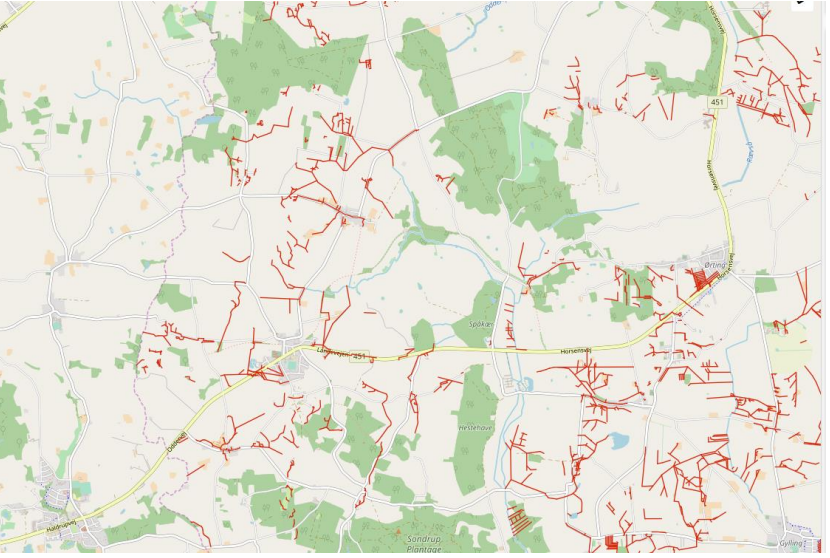

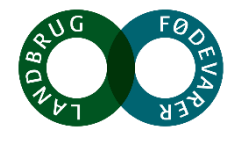

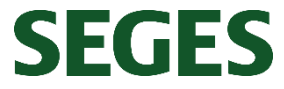

#### **Hvilke oplysninger fremgår af et drænkort?**

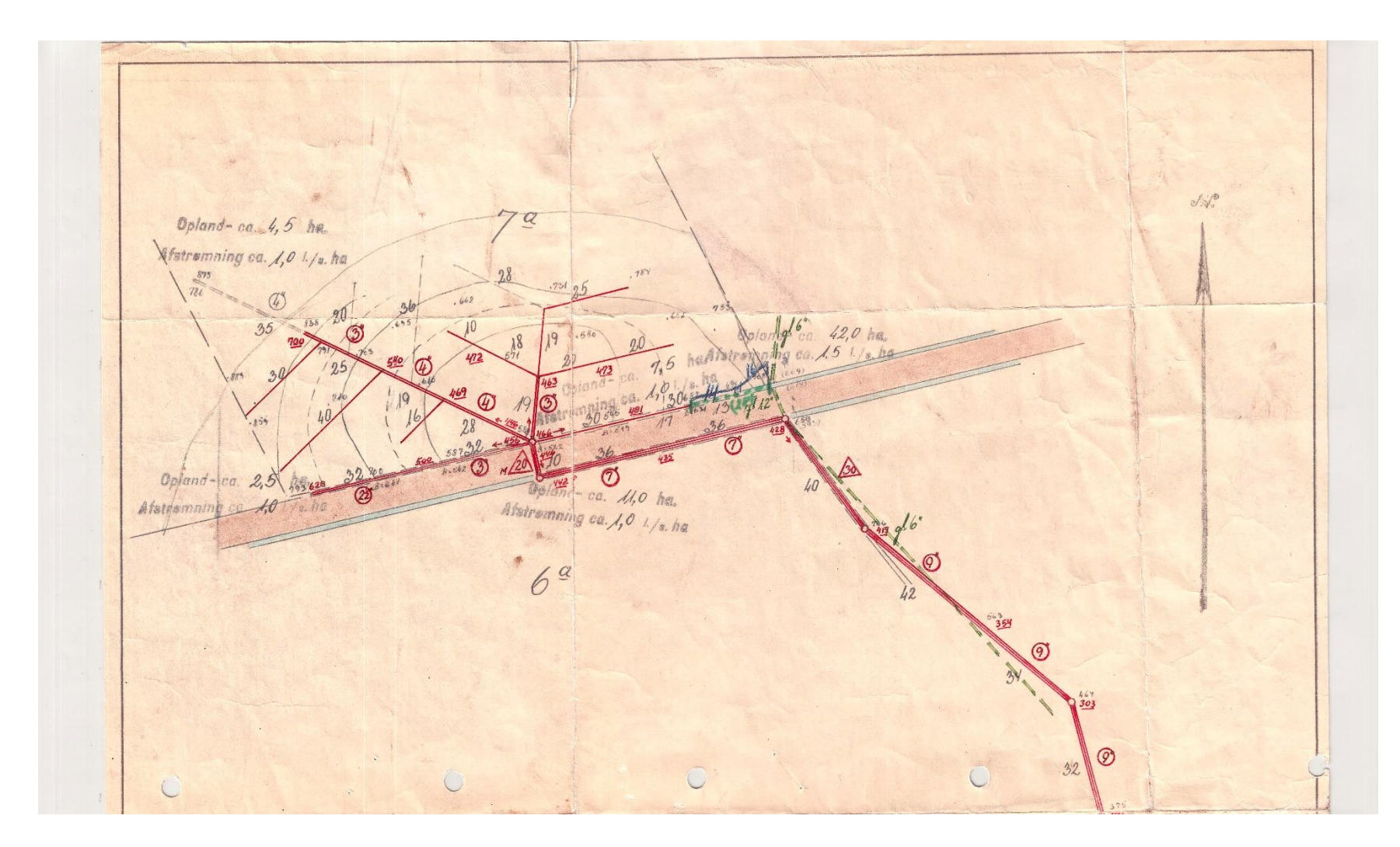

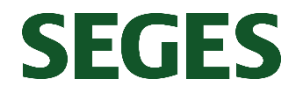

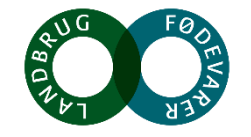